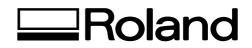

# Roland CutChoice Installation Guide - for CoreIDRAW 11 User -

August 4, 2003

**Roland DG Corporation** 

## **Contents**

- Step 1 : Install USB Driver
- Step 2 : Install Roland CutChoice
- Step 3 : Upgrade Roland CutChoice to Ver. 1.1A and Install Plug-in for CoreIDRAW 11
- Step 4 : Set Up Roland CutChoice
- Step 5 : Set Axis Rotate Menu only for CX-500/400/300
- **Step 6 : Set Up Folder Options**
- Step 7 : Add Cut/Plot to Tool Bar

#### Step 1. Install USB Driver - - - Windows 98 / Me

When using the Roland CutChoice on Windows98 or WindowsMe, it is necessary to install the USB Driver.

**1** Turn on the machine and connect it to PC with the USB Cable.

2 Add New Hardware Wizard dialog appears.

Click Next.

| Add New Hardware Wi | zard                                                                        |
|---------------------|-----------------------------------------------------------------------------|
|                     | This wizard searches for new drivers for:                                   |
|                     | USB Device                                                                  |
|                     | A device driver is a software program that makes a<br>hardware device work. |
| 8 📚                 |                                                                             |
|                     | $\frown$                                                                    |
|                     |                                                                             |
|                     | < <u>B</u> ick Next> Cincel                                                 |
|                     |                                                                             |

3 Select "Search for the best driver for your device. (Recommended)" and click Next.

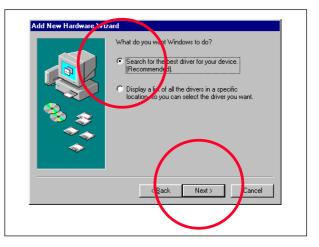

Select "Specify a location" and click Browse.

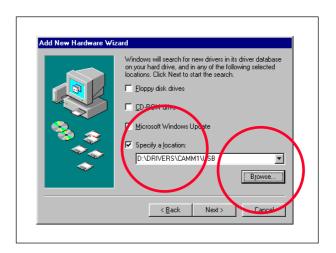

5 Insert the Roland Software Package RSP-007 Ver. 1.50 and above or the Roland Software Package RSP-029 Ver. 1.0 and above in the CD-ROM drive. If the Installer starts, close it.

If you do not have it, you can download the USB Driver from the Roland DG Official Website.

6 Select Rsp007 > Drivers > Camm1 > Usb Folder (in this case).

Click OK.

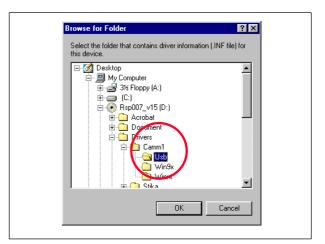

|  | *** | Vindows will search for new drivers in its driver database<br>on your hard drive, and in any of the following selected<br>locations. Click Next to start the search.<br>Eloppy disk drives<br>D-ROM drive<br>Microsoft Windows Update<br>Specify a Jocation:<br>D:\DRIVERS\CAMM1\USB |
|--|-----|----------------------------------------------------------------------------------------------------|
|--|-----|----------------------------------------------------------------------------------------------------|

7 Click Next.

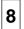

8 Click Next.

9 Click Finish.

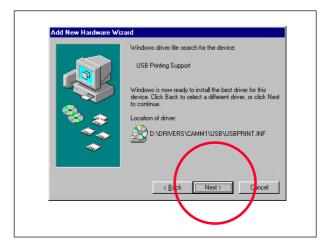

| Add New Hardware Wi |                                                                                         |
|---------------------|-----------------------------------------------------------------------------------------|
|                     | USB Printing Support                                                                    |
|                     | Windows has finished installing the software that your new<br>hardware device requires. |
|                     |                                                                                         |
|                     |                                                                                         |
|                     |                                                                                         |
|                     | ack Finish Cancel                                                                       |
|                     |                                                                                         |

### Step 2. Install Roland CutChoice --- Windows 98 / Me / 2000

1

Turn on the machine and connect it to PC with the USB Cable.

Insert the **Roland CutChoice RSP-023 Ver.1.10 or Ver. 1.1A** in the CD-ROM drive.

If you have the **Roland Software Package RSP-029**, insert it in the CD-ROM drive, select the machine and click **Install** at **Roland CutChoice**.

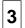

2

Select English and click Next.

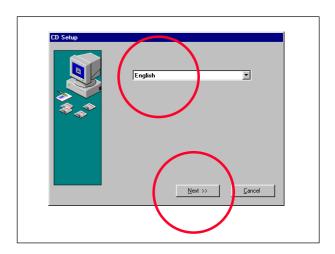

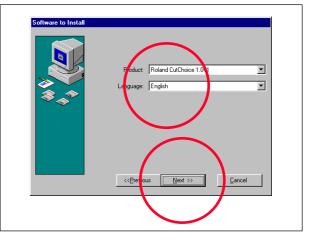

Select English and click Next.

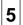

Click Next.

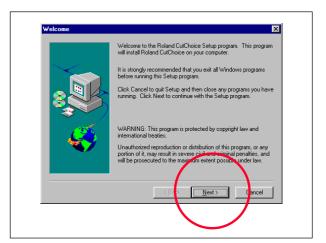

Click **Yes**. Important information is described in the Readme file.

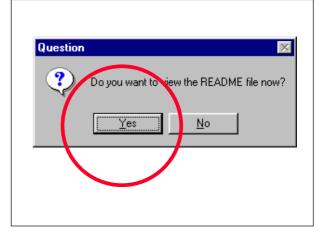

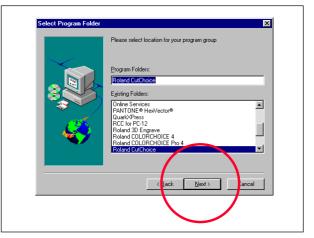

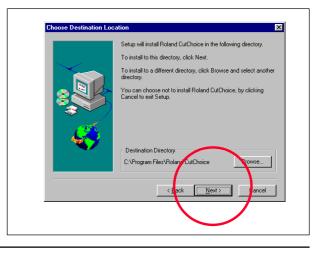

7 Click Next.

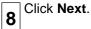

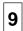

9 Click Yes.

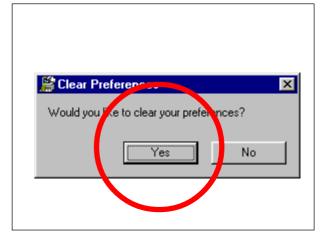

| Setup has finished copying files to your computer. Before you c<br>use the program, you must restart Windows or your computer.<br>Choose one of the following options and click OK to finish setup<br>(* Yes, I want to restart my computer now) |    |
|----------------------------------------------------------------------------------------------------|----|
|                                                                                                    | D. |
| C No, I will restart my computer later.                                                                                                    |    |

**10** Select "**Yes, I want to restart my computer now.**" and click **OK** to restart.

After restarting, the Roland CutChoice Icon will be created on the desk top.

## Step 3. Upgrade Roland CutChoice to Ver. 1.1A and Install Plug-in for CoreIDRAW 11 - - - Windows 98 / Me / 2000

In order to fix the problem in Ver. 1.1, firstly, it is necessary to **upgrade the CutChoice to Ver. 1.1A**.

After that, install the Plug-in for CoreIDRAW 11 by Updater.

 When the CutChoice Ver. 1.0B/C/D is installed, it is necessary to upgrade it to Ver. 1.10 by Updater which you can download from the Roland DG Official Website.

In this case, you do not need to upgrade it to Ver. 1.1A.

#### Upgrade the CutChoice to Ver. 1.1A

1

2

3

If you upgraded the CutChoice to Ver. 1.10 from Ver. 1.0B/C/D, go to 10.

Open **My Computer**, right-click the **CutChoice Icon** and select **Explore**.

(In case of the Roland Software Package RSP-029 or the Roland CutChoice RSP-023 Ver. 1.1A.)

If you do not have it, you can download the Updater from the Roland DG Official Website.

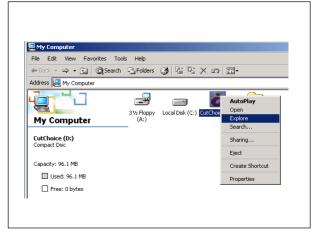

Open the CutChoiceUpdater2 Folder.

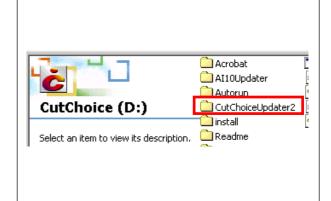

Open the English Folder.

| File Folder |
|-------------|
|-------------|

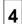

Double click the CutChoiceUpdater 2.exe.

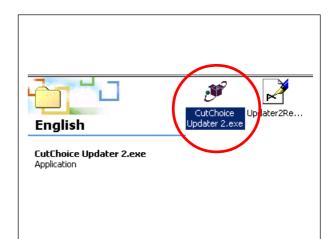

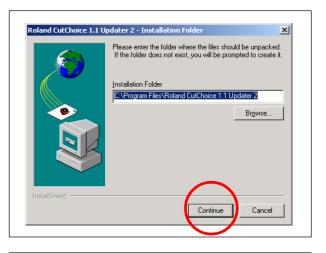

| PackageForTheWeb                                       |
|--------------------------------------------------------|
| The specified output folder does not exist. Create it? |

| Velcome | ×                                                                                                    |
|---------|----------------------------------------------------------------------------------------------------|
|         | Welcome to the Roland CutChoice 1.1 Updater 2<br>Setup program. This program will install Roland<br>CutChoice 1.1 Updater 2 on your computer.                                                              |
|         | It is strongly recommended that you exit all Windows programs<br>before running this Setup program.                                                                                                    |
|         | Click Cancel to quit Setup and then close any programs you<br>have running. Click Next to continue with the Setup program.                                                                                 |
|         | WARNING: This program is protected by copyright law and<br>international treaties.                                                                                                    |
| æ. 9    | Unauthorized reproduction or distribution of this program, or any<br>portion of it, may result in severe civil and criminal penalties, and<br>will be prosecuted to the maximum extent possible under law. |
|         | Next> Cancel                                                                                                    |

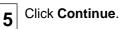

6 Click Yes.

7 Click Next.

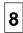

Click Next.

Click Finish.

9

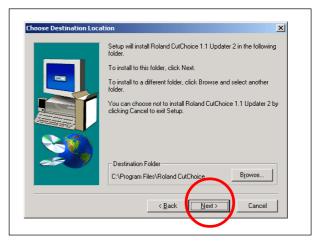

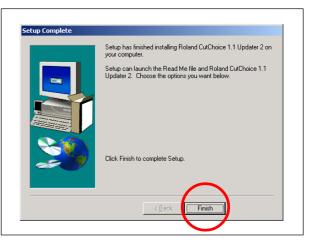

#### Install the Plug-in for CoreIDRAW 11

Open My Computer, right-click the CutChoice Icon and select Explore.

(In case of the Roland Software Package RSP-029.)

If you do not have it, you can download the Updater from the Roland DG Official Website.

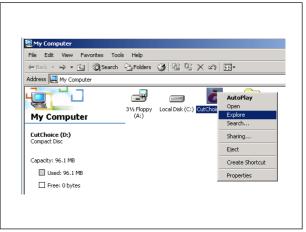

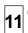

Open the **CD11Updater Folder**.

| Acrobat           |
|-------------------|
|                   |
| AI10Updater       |
| Autorun           |
| CD11Updater       |
| CutChoiceUpdater2 |
| Document          |
| Drivers           |
| 🗋 install         |
|                   |

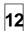

## Open the English Folder.

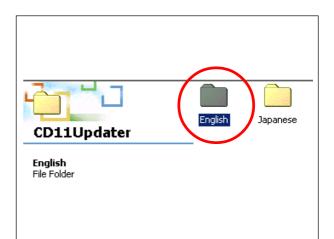

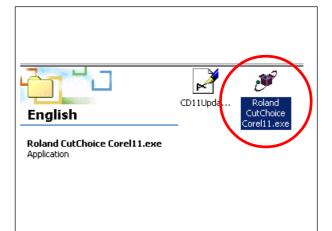

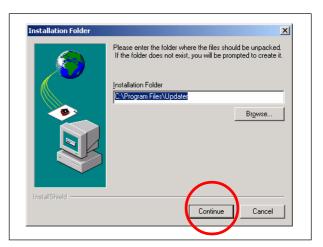

| PackageForTheWeb                                       |
|--------------------------------------------------------|
| The specified output folder does not exist. Create it? |
|                                                        |

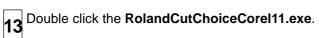

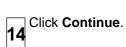

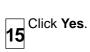

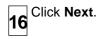

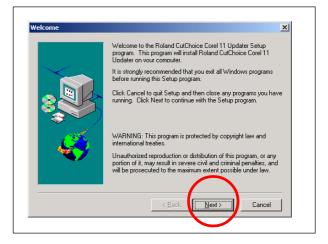

| Information | X                                |
|-------------|----------------------------------|
|             | You may now run the application. |
|             |                                  |

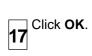

### Step 4. Set Up Roland CutChoice --- Windows 98 / Me / 2000

It is necessary to turn on the machine and connect it to PC with the USB Cable when you set up the CutChoice.

1 Double-click the Roland CutChoice Icon on the desk top.

2 Select the machine which is connected to PC and click **Next**.

Select USB00\* from Port Pull Down Menu and

3 click Finish.

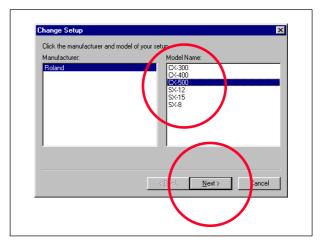

| Change S   | stup 🔀                                                  |
|------------|---------------------------------------------------------|
| Setup Nar  | x [CX-500                                               |
| Select a p | ort to which the setup is a tached from the menu below. |
| Port       | USB001                                                  |
|            |                                                         |
|            |                                                         |
|            | $\smile$                                                |
|            |                                                         |
|            | $\frown$                                                |
|            |                                                         |
|            |                                                         |
|            | < <u>B</u> ack Finish lancel                            |
|            |                                                         |
|            |                                                         |
|            |                                                         |

## Step 5. Set Axis Rotate Menu --- only for CX-500/400/300

When you use the CutChoice with CX-500 / 400 / 300, it is necessary to **select 90 degrees in AXIS ROTATE** Menu in the machine.

**1** Turn on the machine.

2 Enter the AXIS ROTATE Menu and Select 90deg.

|      | ROTATE | < ★ |
|------|--------|-----|
| 0deg | ►90deg | ┫   |

#### Step 6. Set Up Folder Options ---- Windows 98 / ME / 2000

It is necessary to check [Show hidden files and folders] to have CutPlot.bmp displayed.

1 Open any folder.

2 Select Tools Menu > Folder Options.

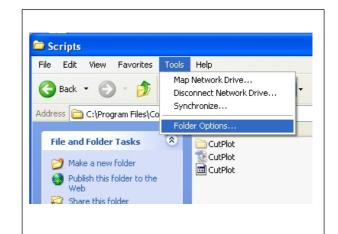

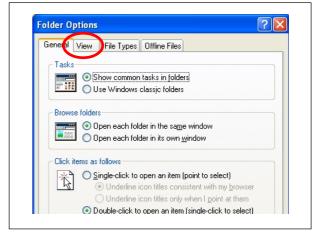

3 Click View Tab.

| 1 |   |
|---|---|
|   |   |
|   | 4 |

Check Show hidden files and folders from Files and **4** Folders > Hidden files and folders.

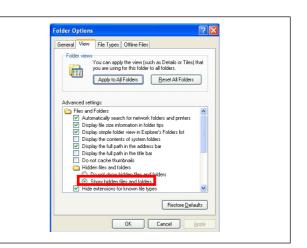

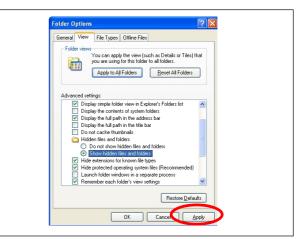

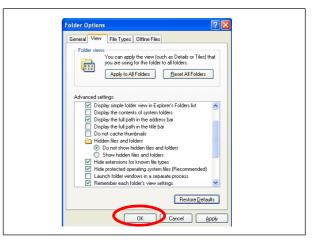

Click Apply. 5

Click OK. 6

#### Step 7. Add Cut / Plot to Tool Bar ---- Windows 98 / ME / 2000

In order to use the CutChoice from CoreIDRAW directly, it is necessary to add the Cut/Plot to the Tool Bar.

Start the CoreIDRAW 11 and open the New Graphic.

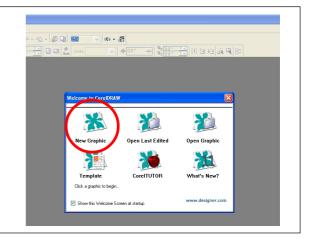

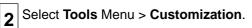

1

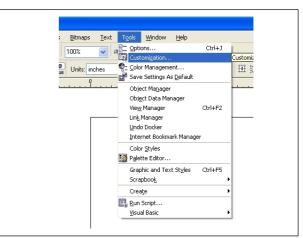

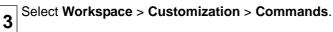

| Workspace                                                                                                    | Customization |                                                                                                    |
|----------------------------------------------------------------------------------------------------|---------------|----------------------------------------------------------------------------------------------------|
| General Oisplay Edit Snap to Objects Warnings V&A Save Memory Plug-Ins Toolbox Codorpatient Codor Patiente Codor Patiente Gobal | 国際人気を日の公開金四人  | How to Customize<br>For customization purposes all menus, toolbars, prop<br>bars, and status bars are considered command bars<br>The Command Bars page lets you create, edit, dele<br>and set properties for the command bars.<br>The Commands page lets you drag-and drap comm<br>from the command list to any command bar. You ca<br>also edit properties such as, toolity, caption test, sh<br>key, and blamps image for any command.<br>It is possible to customize any command bar Wou<br>using the Commands page. To do so, press and hol<br>ALT (to move) or CTFLALT (to copy) and drag-and<br>a selected item from one command bar to another. |
| <                                                                                                    |               | OK Cancel Help                                                                                                    |

Select Macros from File Pull Down Menu.

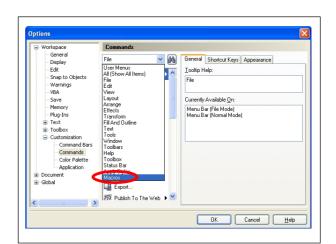

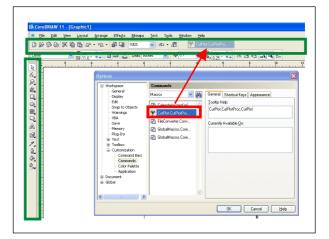

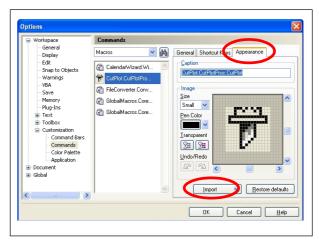

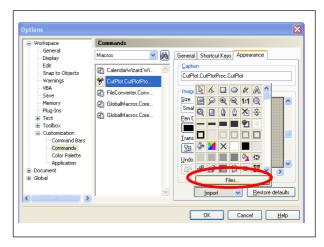

5 Select CutPlot.CutPlotProc.CutPlot Icon from Macros List and drag & drop it to the Tool Bar.

Click Appearance Menu and click Import.

7 Click Files.

6

| Q |
|---|
| 0 |

Open Scripts from Program Files > Corel > Corel **O** Graphics 11 > Draw.

Select CutPlot and click Open.

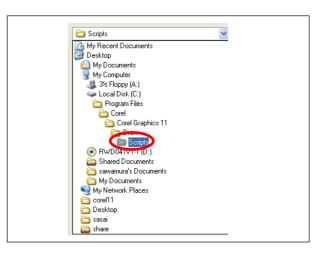

| 🗀 Scripts  |         | 💌 🔾 💋 | ) 📂 🛄 - |              |
|------------|---------|-------|---------|--------------|
| CutPlot    |         |       |         |              |
| Cottribe   |         |       |         |              |
|            |         |       |         |              |
|            |         |       |         |              |
|            |         |       |         |              |
|            |         |       |         |              |
|            |         |       |         |              |
|            |         |       |         |              |
|            |         |       |         |              |
|            |         |       |         |              |
| File name: | CutPlot |       | ~       | <u>O</u> pen |
| -          |         |       |         |              |

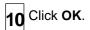

11

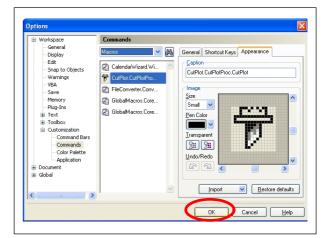

| Confirm that the CutPlot.CutPlotProc.CutPlot Icon is |  |
|------------------------------------------------------|--|
| in the <b>Tool Bar</b> .                             |  |

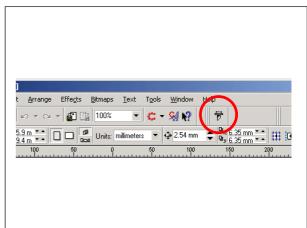